## MANUEL D'UTILISATION

# ESPACE ADHERENT

# APMUSCADET

## Table des matières

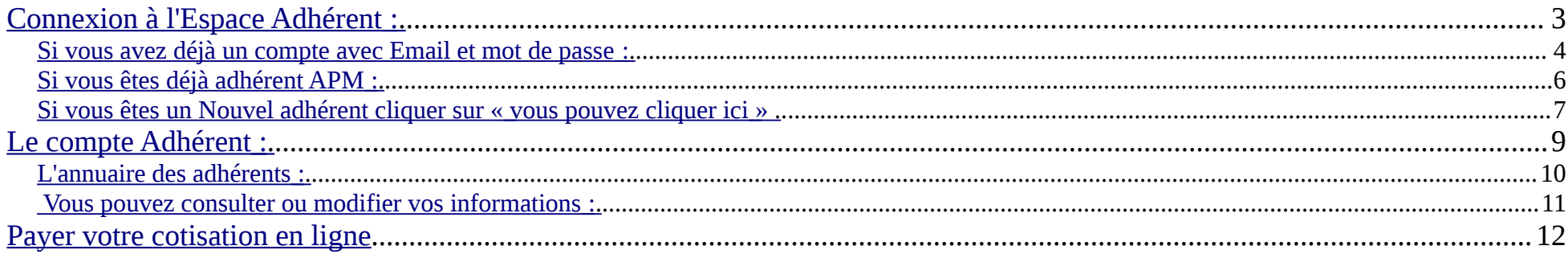

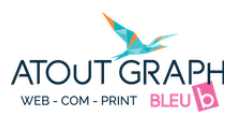

### <span id="page-2-0"></span>**Connexion à l'Espace Adhérent :**

Cliquer sur Espace Adhérent en haut à droite du site de APMUSCADET

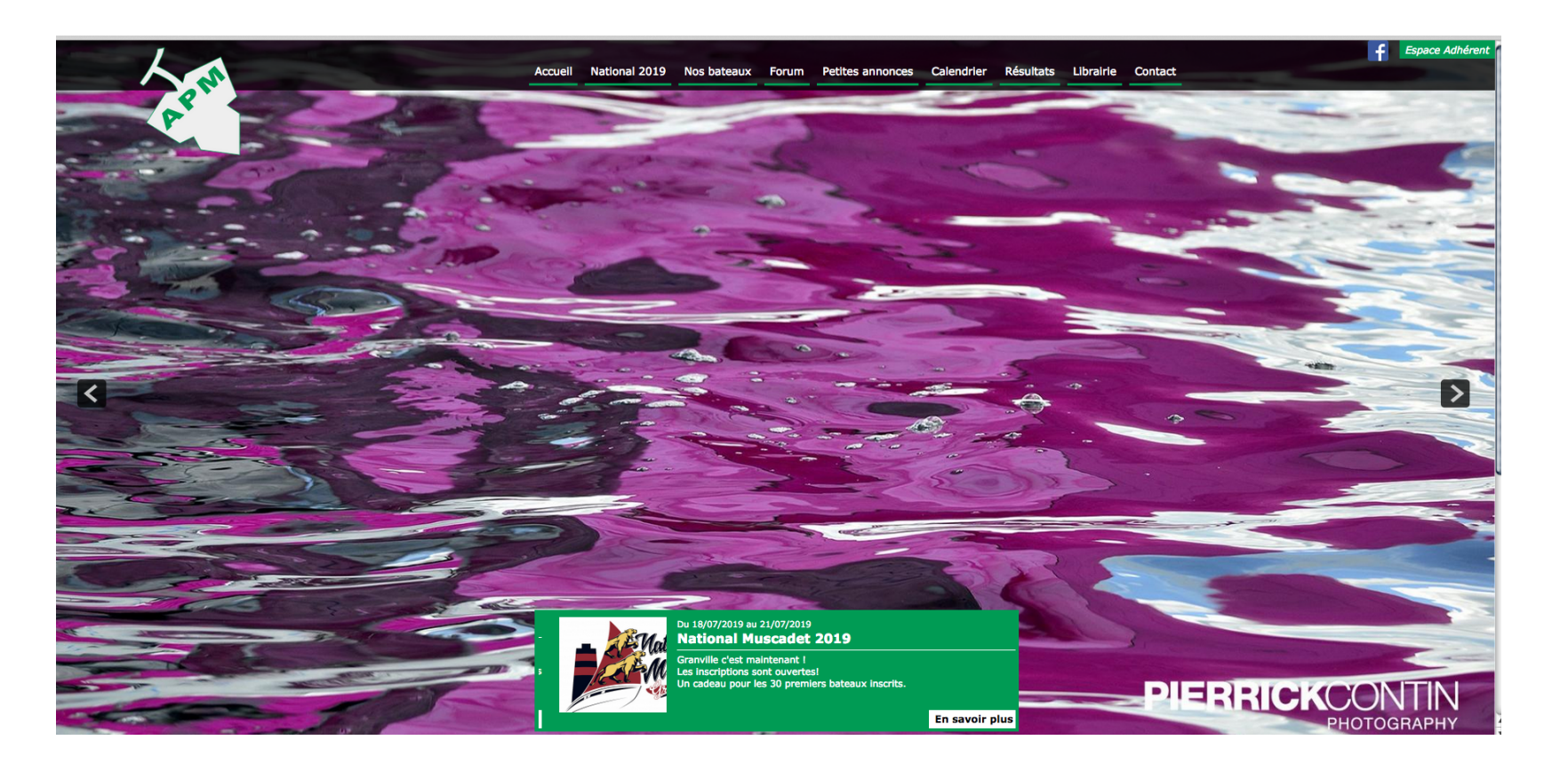

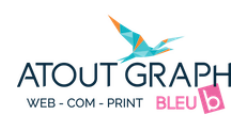

<span id="page-3-0"></span>*Si vous avez déjà un compte avec Email et mot de passe :*

Cliquer sur Connexion dans la case « Je suis déjà adhérent APM ».

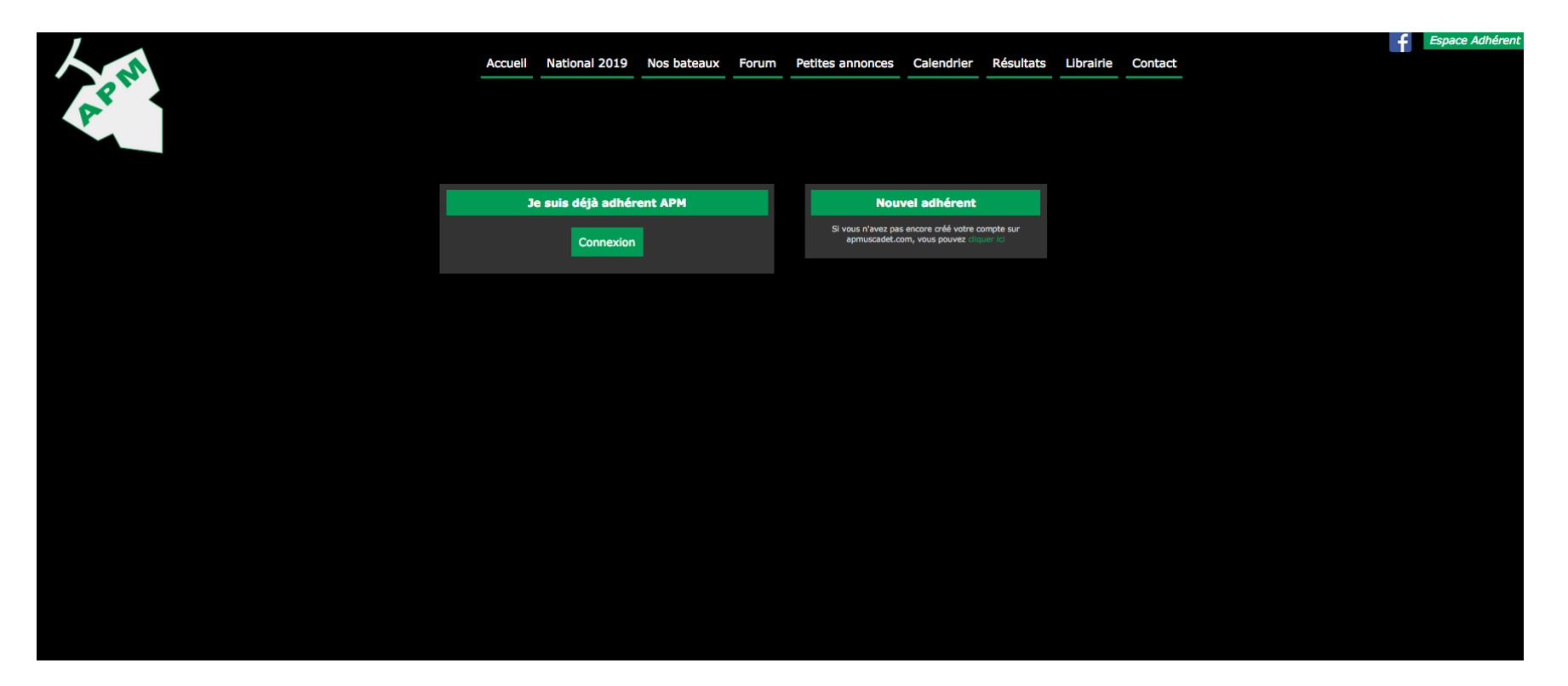

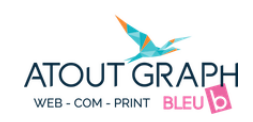

Renseigner Email et Mot de passe pour la Connexion vers votre espace adhérent et cliquer sur S'identifier

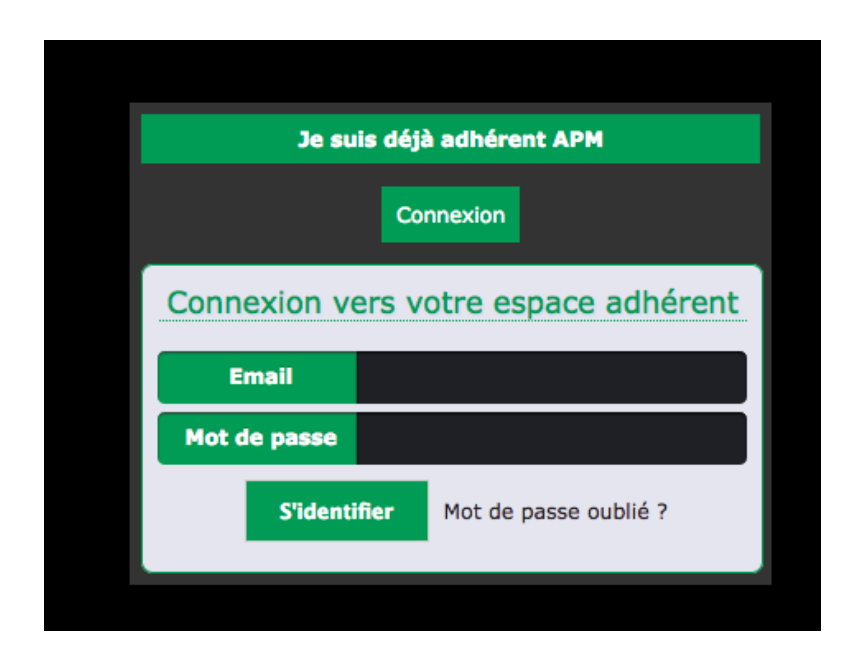

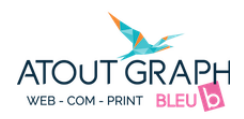

### <span id="page-5-0"></span>*Si vous êtes déjà adhérent APM :*

Vous devez simplement cliquer sur « Mot de passe oublié ? »

Si votre email n'est pas reconnu, vous êtes déjà inscrit sous une autre adresse. Vous pouvez sinon procéder à une nouvelle inscription.

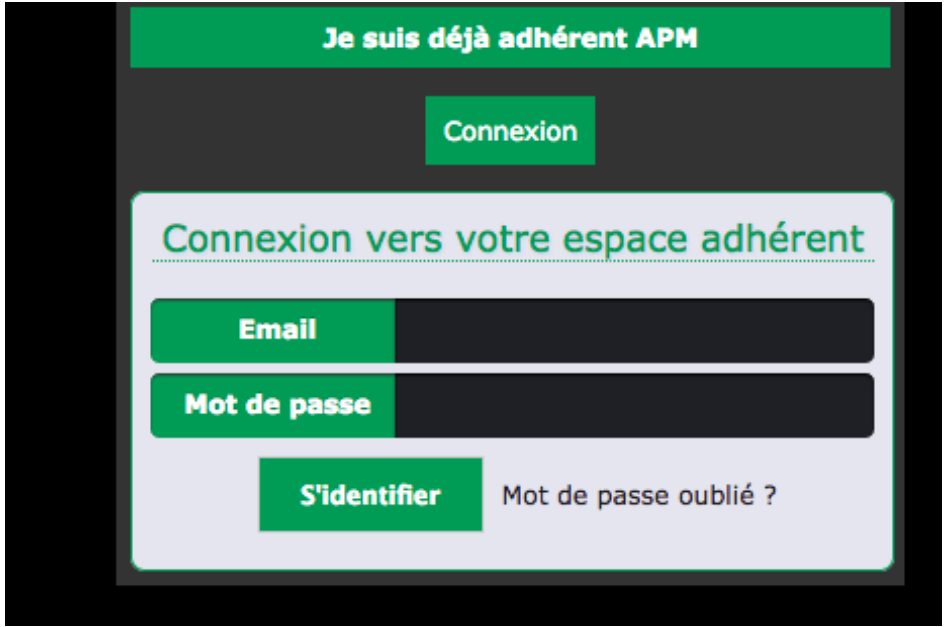

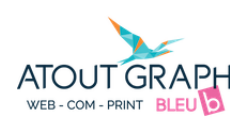

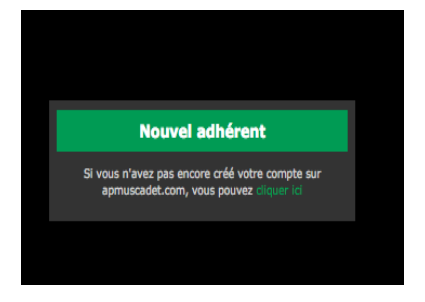

<span id="page-6-0"></span>*Si vous êtes un Nouvel adhérent cliquer sur « vous pouvez cliquer ici »* 

Ce qui vous permettra d'accéder au formulaire d'Inscription :

Les champs ne sont pas les mêmes que vous soyez propriétaire, co-propriétaire ou équipier.

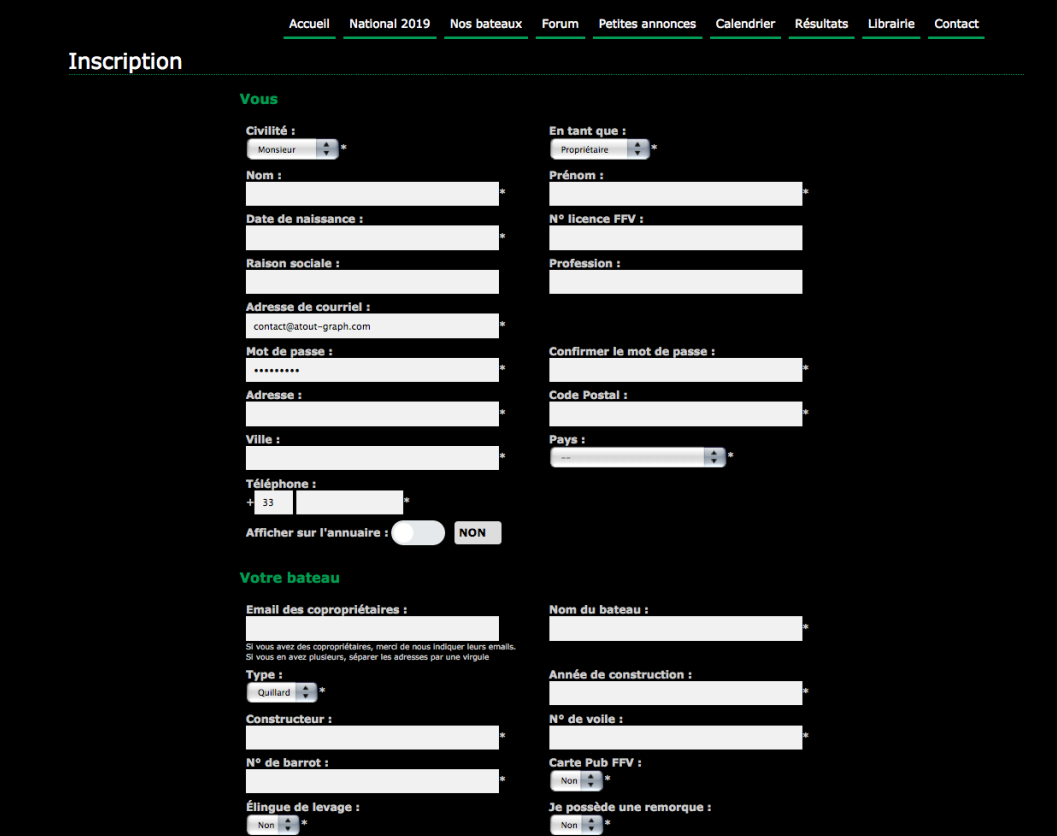

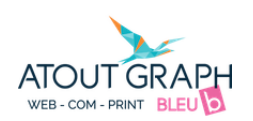

## <span id="page-7-0"></span>**Le compte Adhérent :**

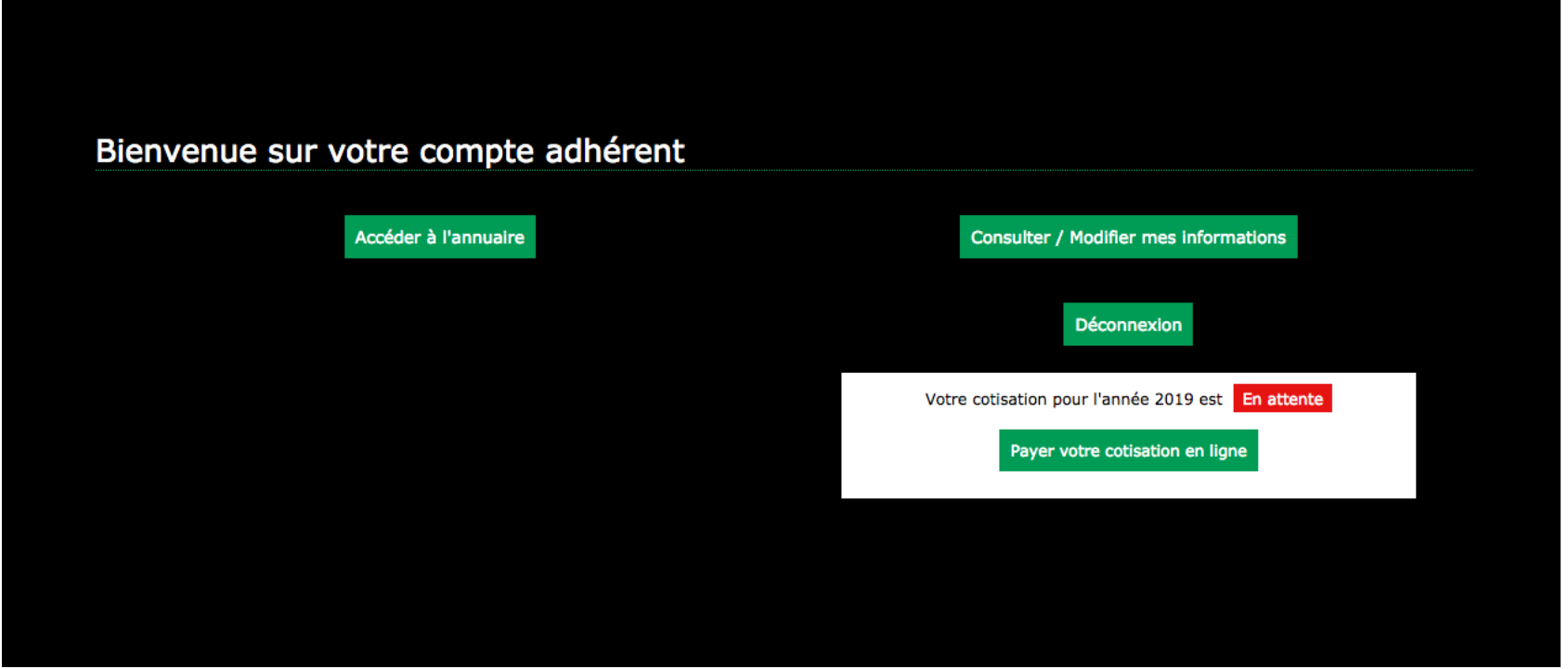

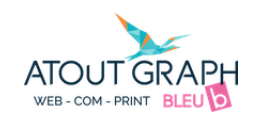

#### <span id="page-8-0"></span>*L'annuaire des adhérents :*

Vous pouvez accéder à l'annuaire des adhérents en cliquant sur Accéder à l'annuaire :

**Annuaire APM** -Recherche **Recherche:** 112 adhérents APM trouvés **ABBAR Maxime ABOT Emmanuel ALLAIN Leatitia ARNAUD Olivier BADONNEL Vincent** Accéder au détail Accéder au détail Accéder au détail **KOROLLEREZ GALOPIN** Accéder au détail Accéder au détail **BERGEAL André BERTHELOT Guillaume BLIN Vincent BODENEZ Rose BASOFSKI Philippe** Accéder au détail **NEKE STRIK OUPS P'TI GODET BOOUEN II** Accéder au détail Accéder au détail Accéder au détail Accéder au détail **BONETTI Marco BOUTHENET Thomas BOUYER Jean-hervé BOYER Nils BREJON Michel** Accéder au détail **REOR BIHAN KARABOUDJAN SAPAJOUS VIL COYOTE** Accéder au détail Accéder au détail Accéder au détail Accéder au détail **CARET Mael BRIANT Leo CADE Ronan CAHIERC Pierre CARET Tugdual** Accéder au détail **APÉRO VERITAS EMBUSCADE MUS-TANGUE MUS-TANGUE** Accéder au détail Accéder au détail Accéder au détail Accéder au détail  $1 \ 2 \ 3 \ 4 \ 5 \ 6 \>>>$ 

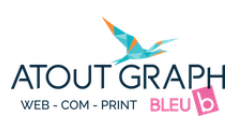

<span id="page-9-0"></span> *Vous pouvez consulter ou modifier vos informations :*

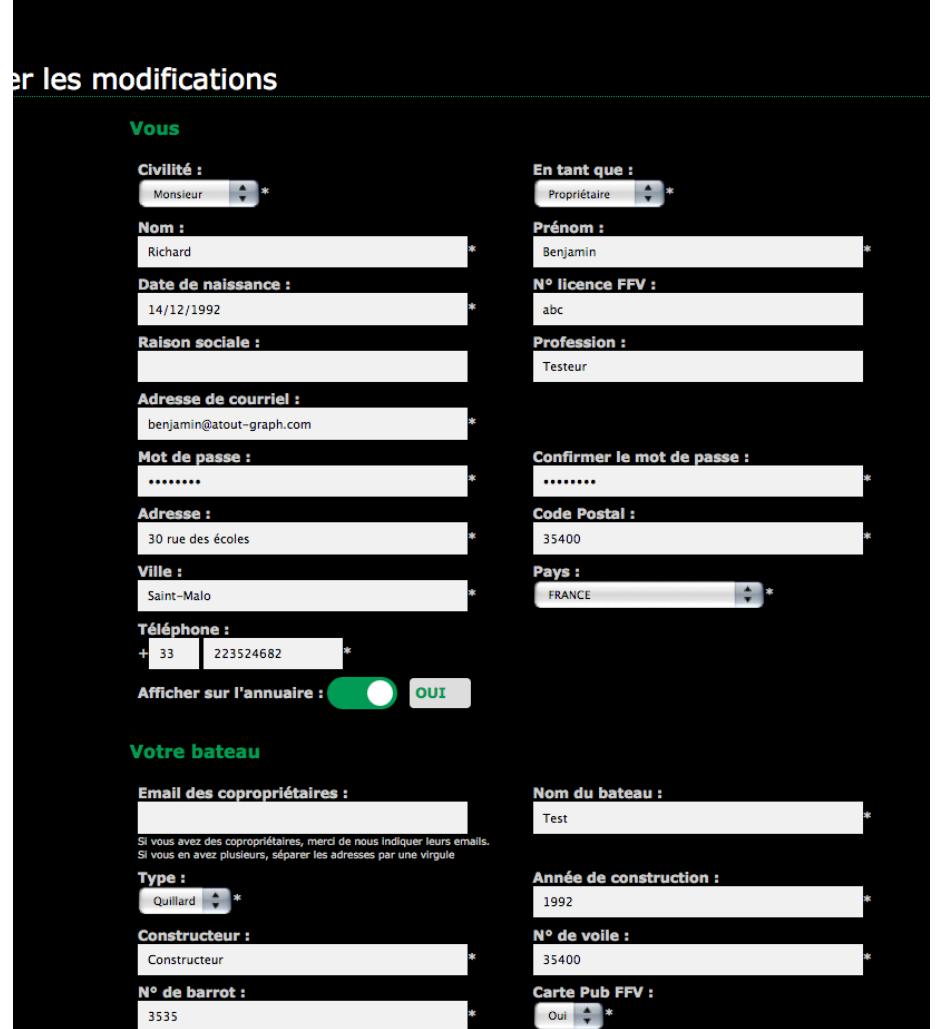

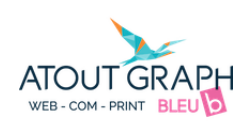

## <span id="page-10-0"></span>**Payer votre cotisation en ligne**

Cliquer sur Payer votre cotisation en ligne

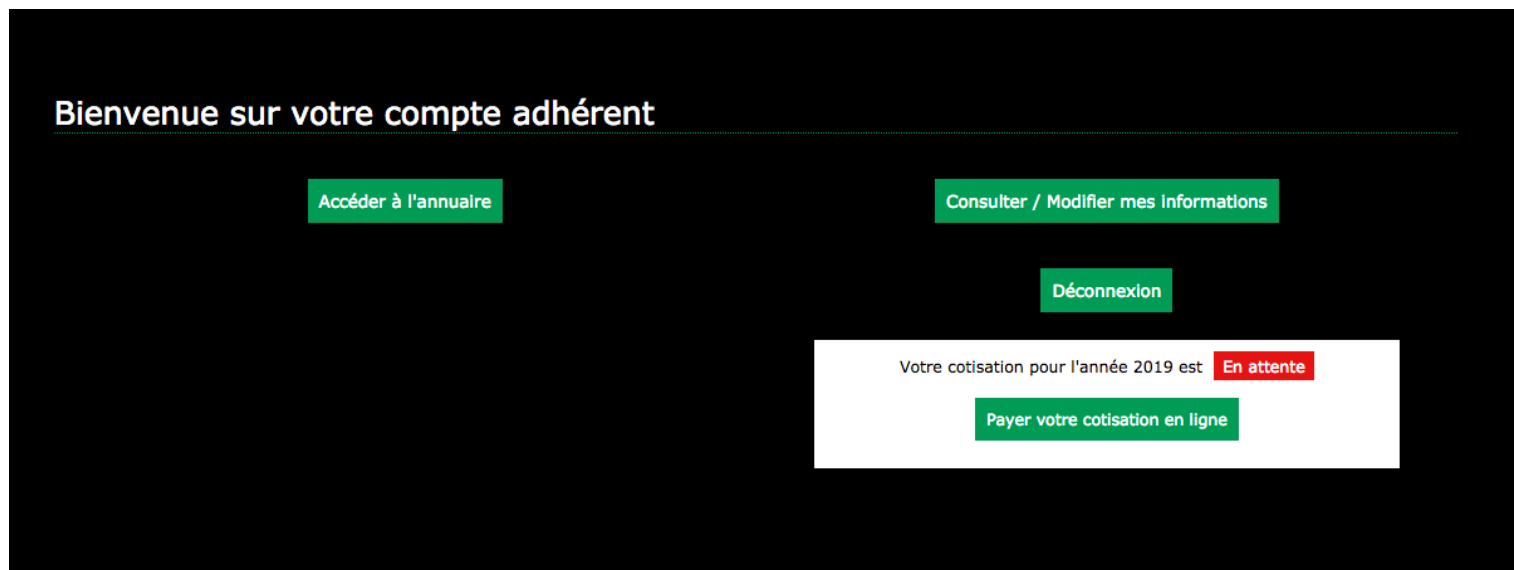

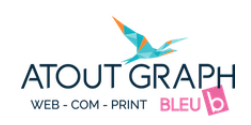

### Règlement par carte bancaire

Cliquer sur Continuer

### Règlement par carte bancaire

Vous avez choisi le réglement par carte bancaire, vous serez alors redirigé vers la plate-forme de paiement. Les données utilisées par la plateforme sont sécurisé par la banque. Après le paiement, la plateforme de paiement vous proposera de retourner sur notre site. Pour continuer, cliquer simplement sur le bouton ci-dessous. :

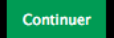

Rappel de la somme dû : 50€

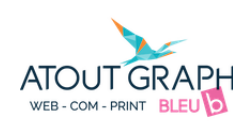

Cliquer sur Choisissez votre moyen de paiement

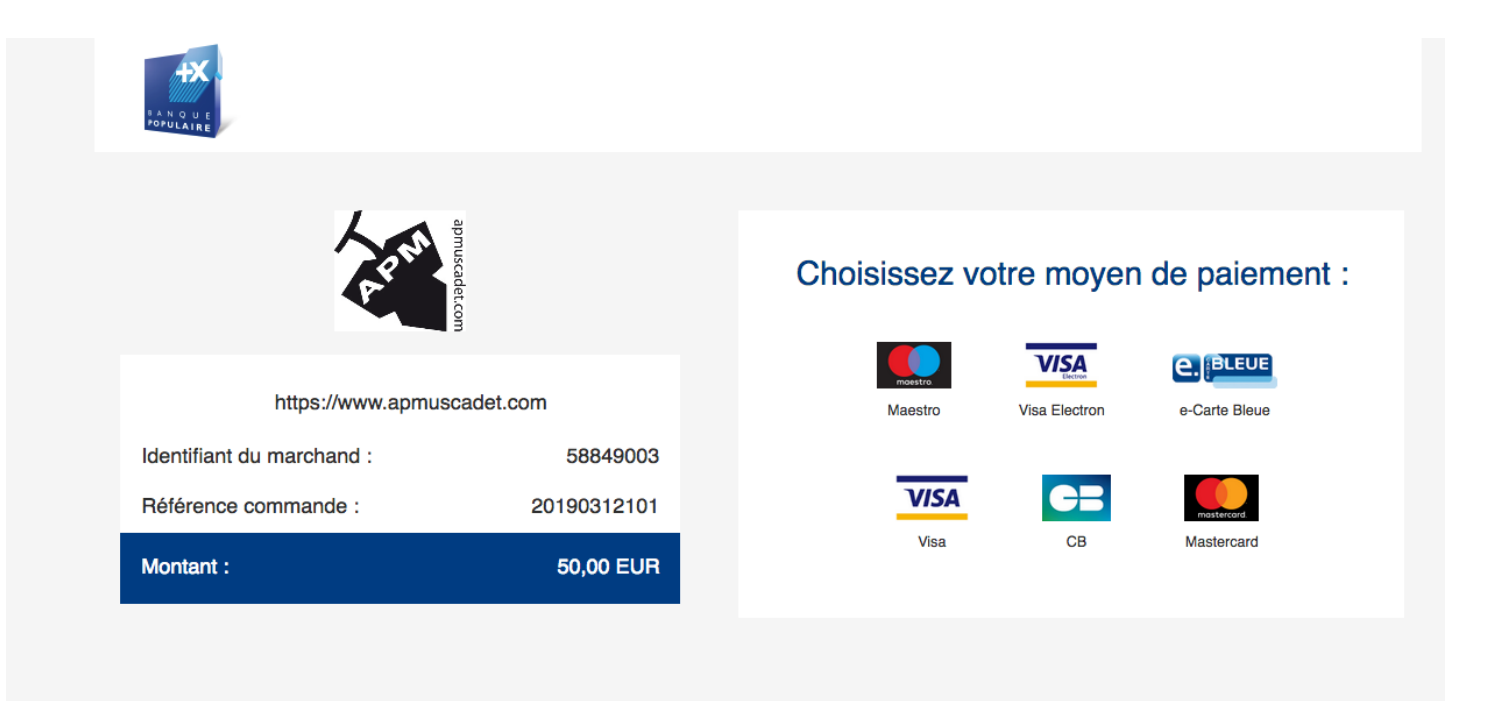

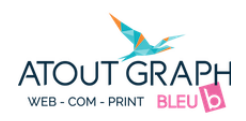